## 附件:列印註冊單操作方式

①進入【臺灣銀行學雜費入口網】。

<https://school.bot.com.tw/newTwbank/StudentLogin.aspx>

②點選左欄【學生登入】

③輸入學生基本資料

- 代收類別為「141232」。
- 請注意「識別碼」欄位預設值為學生之生日,請填 7 位數字, 例如: 90 年 1 月 1 日, 則填 0900101。

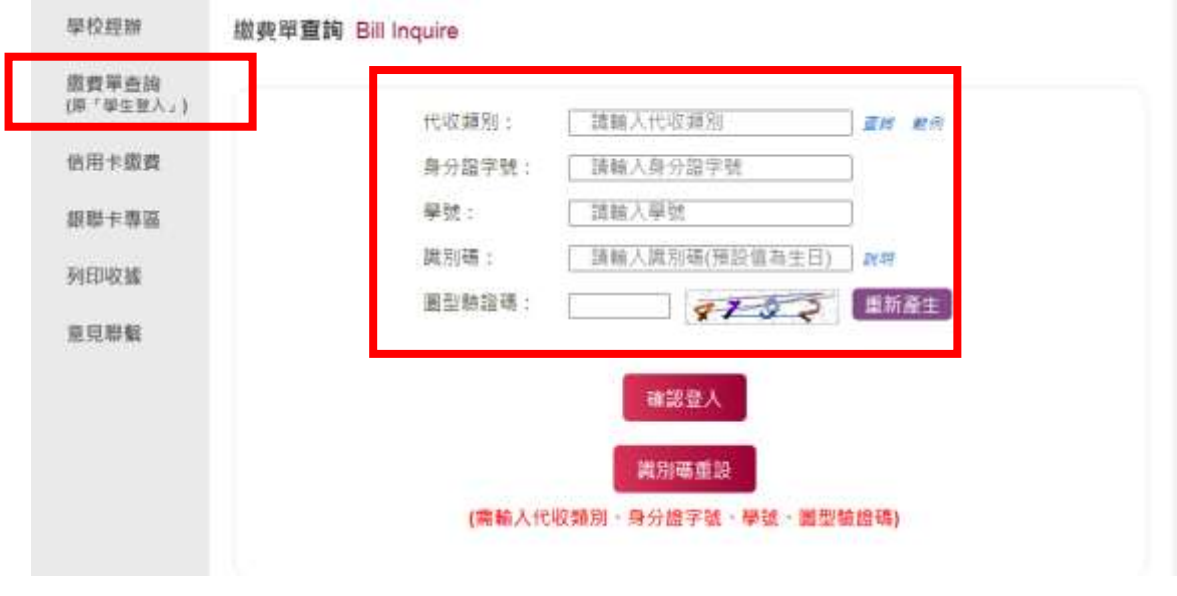

④登入後,進入下方【查看學生繳費資料】,點選【查詢】。

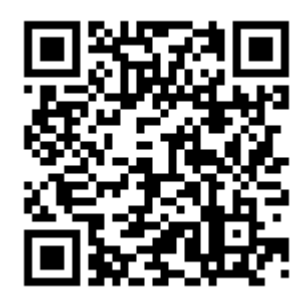

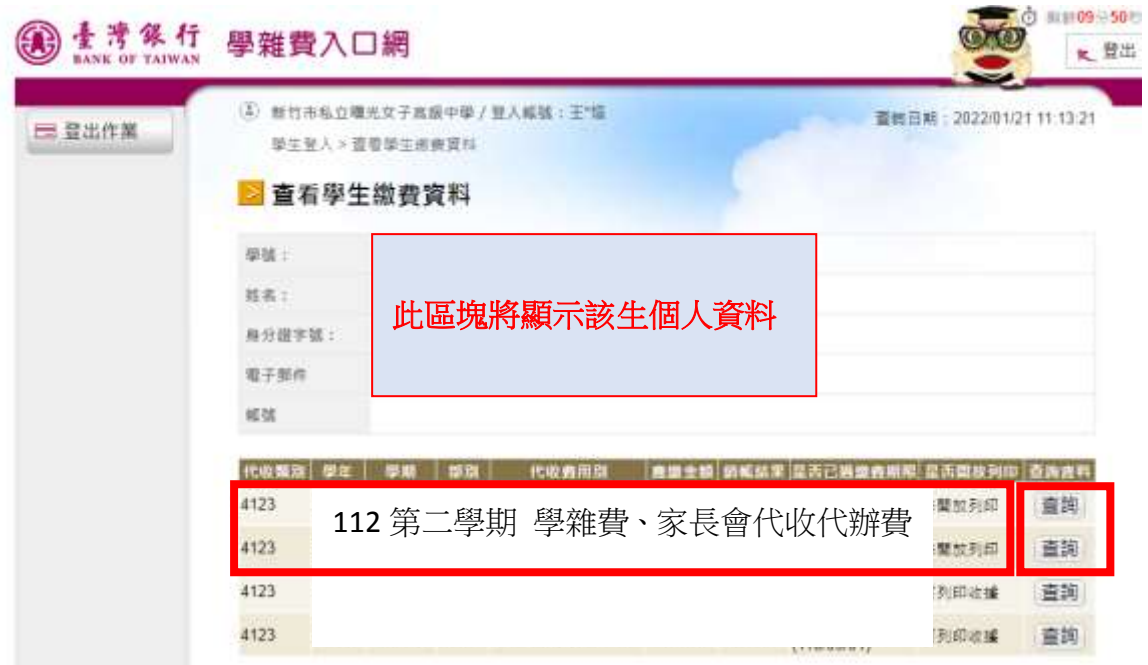

⑤點【查詢】後,將出現下方頁面。請選擇【產生繳費單 PDF 檔】,便可列印繳費單。

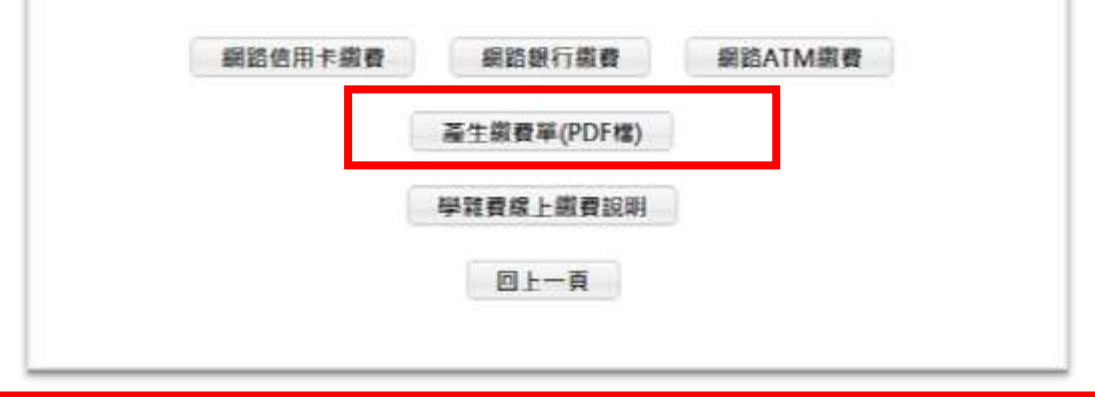

★★★非常重要,請務必留意!共需列印 2 張三聯單:

1.學雜費三聯單

2. 家長會代收代辦費三聯單

繳費方式

請家長於 113 年 02 月 17 日(星期六)至 113 年 02 月 28 日(星期三),帶「學雜費、代

收代辦費三聯單」共2張,可利用以下方式繳費。 (1)臺灣銀行各分行 (2)臺銀網路 ATM(跨行手續費 10 元/張) (3)全家、統一、OK 及萊爾富超商(需自付手續費 6 元/張) (4)郵局(需自付手續費 15 元/張) (5)信用卡網路[\(https://school.bot.com.tw\)](https://school.bot.com.tw)或) (6)信用卡語音(02-27608818 按 1)

## 註冊程序

學生需繳回繳費憑證及學生證。繳費憑證繳交方式如下:

方法一、1.繳交「學雜費、代收代辦費三聯單」之「第二聯:學校收執聯」。

. 請以上述列印方式操作。

## 方法一、待入帳後,直接於臺灣銀行學雜費入口網【列印收據】,便不需另外裝訂其他憑 證。

O 網路刷卡、轉帳如何列印收據?

(1).以原刷卡銀行操作方式進行。

 (2).如您使用 ATM / 網路 ATM / 網路銀行/臺灣 Pay QRCode 方式繳費需 2-3 個營業 日的銷帳時間,請確認扣款成功,可提供相關畫面單據予學校證明,或於 2-3 個營 業日後至學雜費入口網列印收據予學校以茲證明。

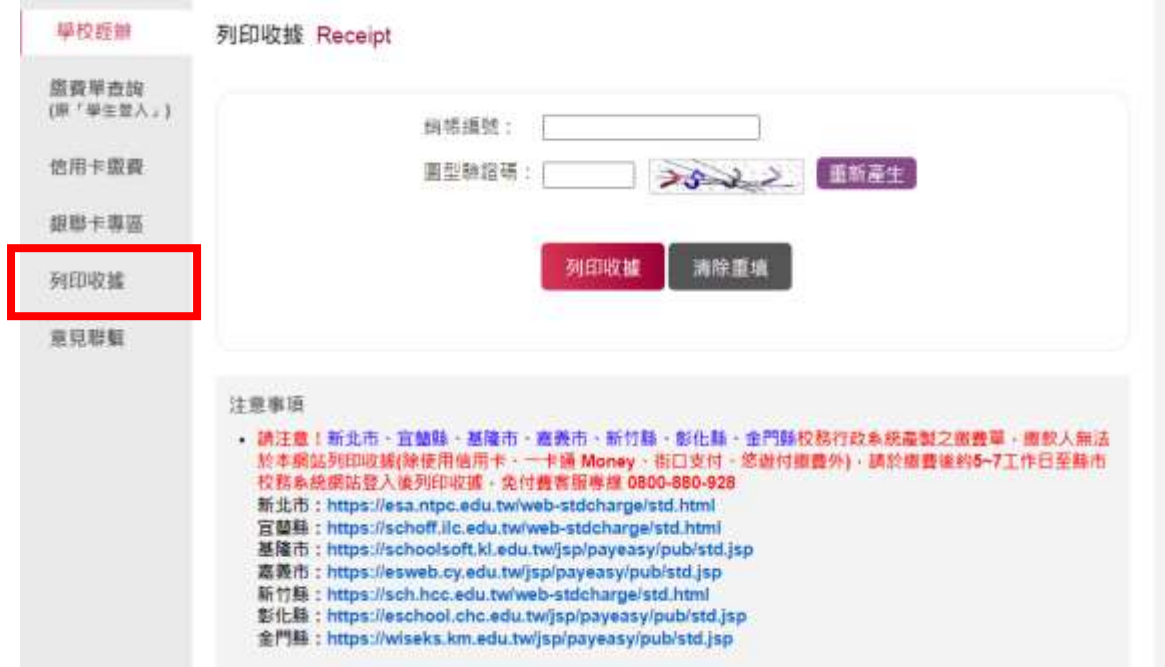

3.請班長將以上單據按座號排列,並大小張摺疊好,收齊後交至註冊組查驗。

4.繳交學生證。(請班長按班級座號排列,收齊後交至註冊組蓋章)

5.請於名條上註記註冊單及學生證繳交情形。

6.遺失學生證者,則請繳交 1 吋照片 (著校服) 1 張及工本費 20 元並填妥申請表, 全班 統計好後,至註冊組申請補發學生證。

國中部註冊組 1130217

 <sup>2.</sup>請將繳費收據(例如超商或銀行繳款收據等,若由網路刷卡、轉帳請列印收據 或憑證)一併裝釘在該聯上。